## [cloudbricksio](https://github.com/cloudbricksio) / **[ServiceBusCloudExplorerSupport](https://github.com/cloudbricksio/ServiceBusCloudExplorerSupport) Public**

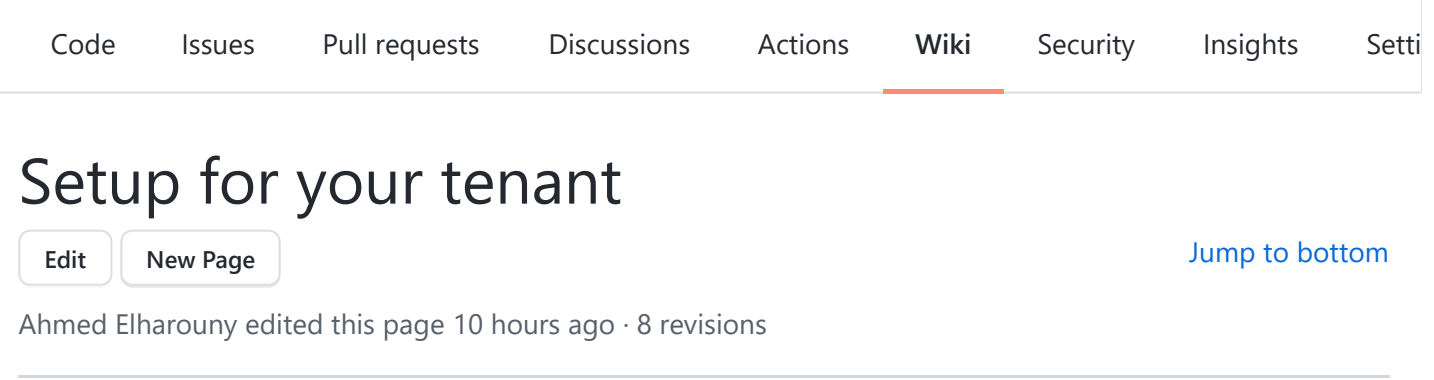

The following steps is showing how to setup your tenant users to have access to Service Bus Cloud Explorer app. Usually these steps are performed by a tenant administrator, however, any user who's able to create SaaS resources -usually granted via Owner access to any Azure subscription- can perform these steps. Note that these steps need to be performed only once for the organization (per Azure AD tenant).

# **Creating SaaS subscription in Azure Portal**

First a SaaS subscription need to be created from Azure Portal or Azure Marketplace. The following steps is showing how to create the subscription from Azure Portal.

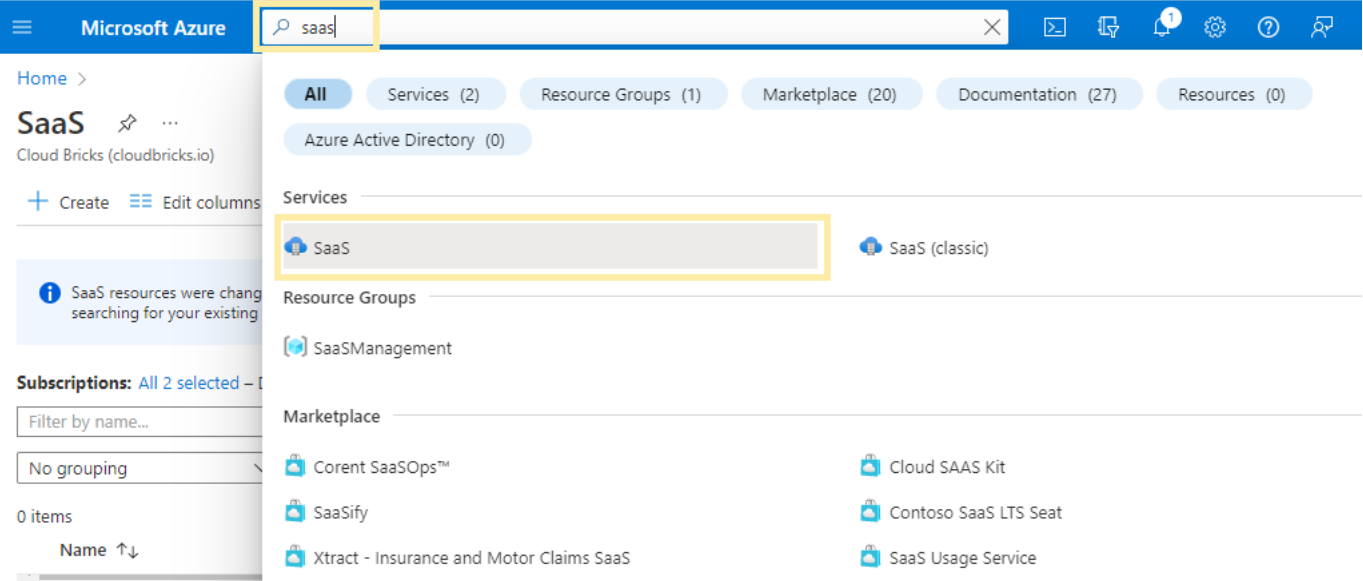

**Step 1 -** Navigate to SaaS resources page in Azure Portal.

**Step 2 -** Click Create to create a new SaaS resource.

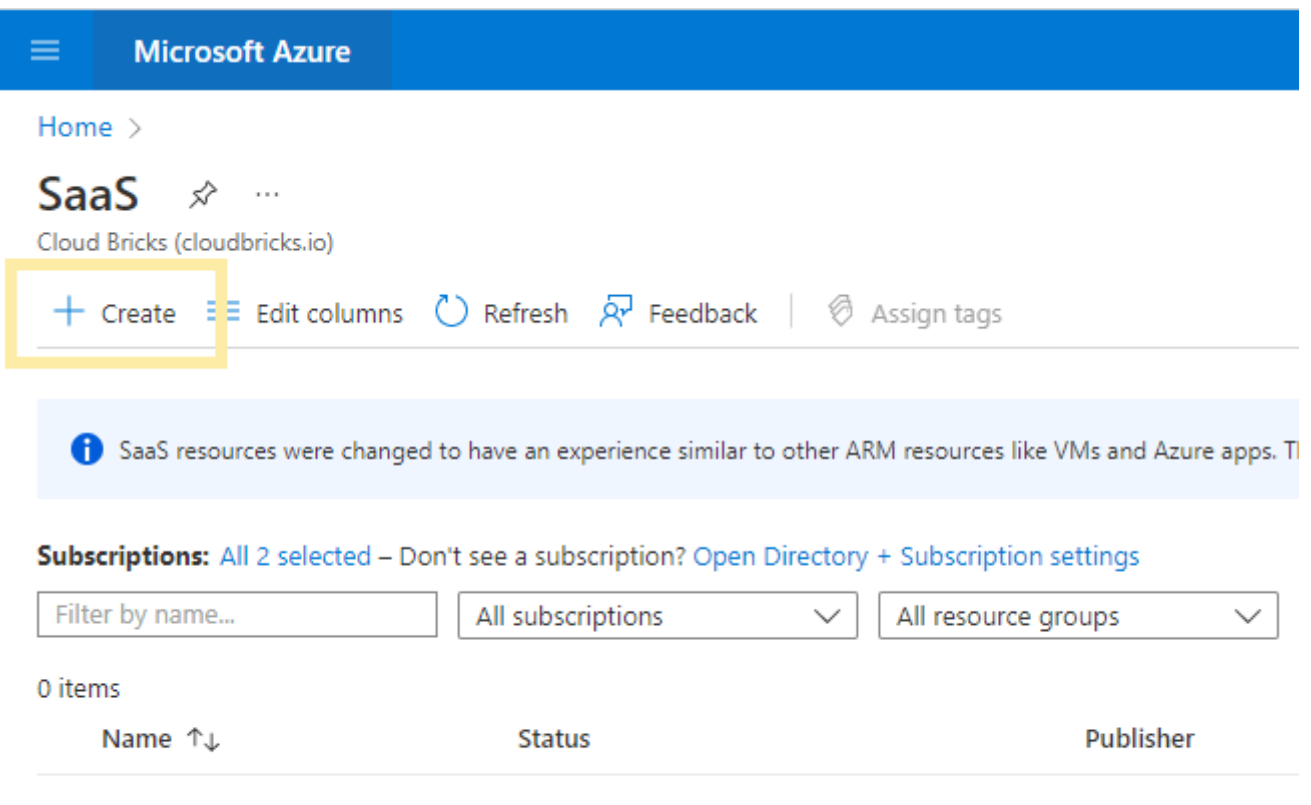

Step 3 - Locate "Service Bus Explorer" app and navigate to it. Then click Subscribe button.

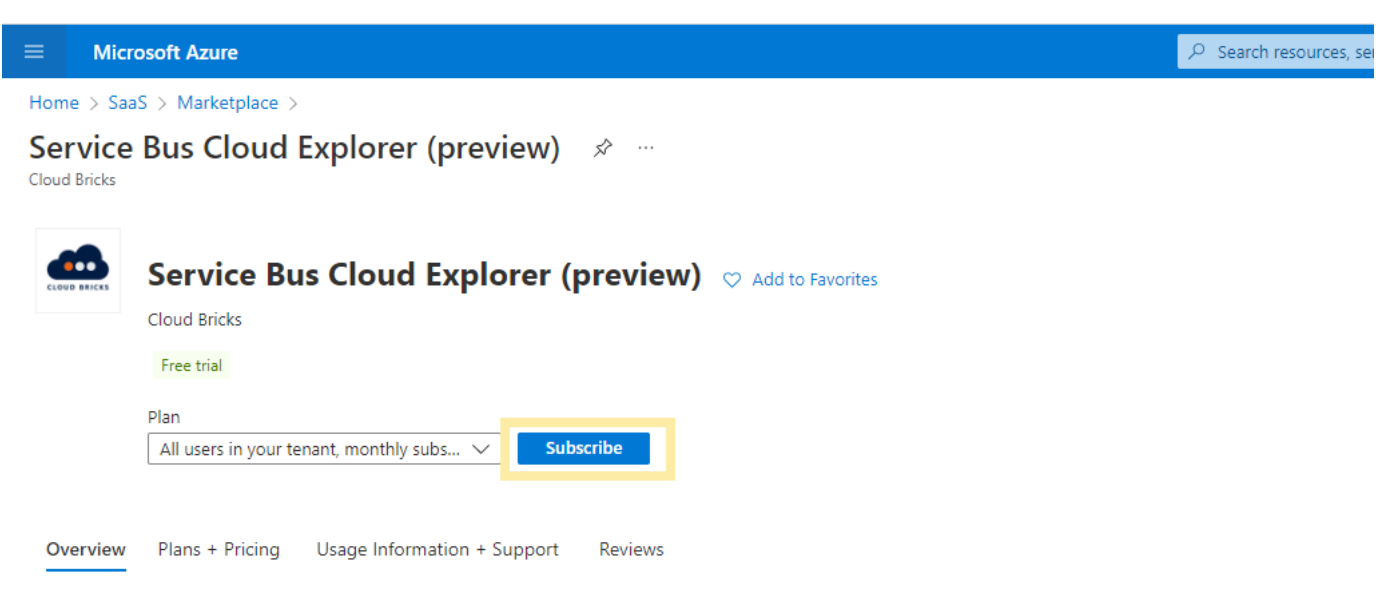

#### Offered under Microsoft Standard Contract.

Service Bus Cloud Explorer helps development and operation teams supporting Azure Service bus solutions and improve overall security and developer productivity by providing the following features:

- . Allow users to authenticate to service bus entities: topics, topic subscriptions, queues via their own Azure Active Directory identities instead of local authentication (SAS tokens or Connection strings).
- . Lists all namespaces, topics, topic subscriptions, queues that logged in user have access to (via Access control (IAM)) across all Azure subscriptions.
- . Ability to send messages to any topic or queue.
- . Ability to peek messages from any topic subscription or queue.
- . Ability to receive/delete messages from any topic subscription or queue.
- . Ability to replay failed messages in dead letter queues.
- . Ability to purge (delete all) messages in any topic subscription or queue.
- . Lists active message count and dead letter queue count for relevant entities.
- · Message counts are automatically refreshed as users send, receive messages via the app,

**Step 4 -** Choose the Azure Subscription and the Resource group where the SaaS resource will be created in and provide a name for the SaaS resource and continue to the next step.

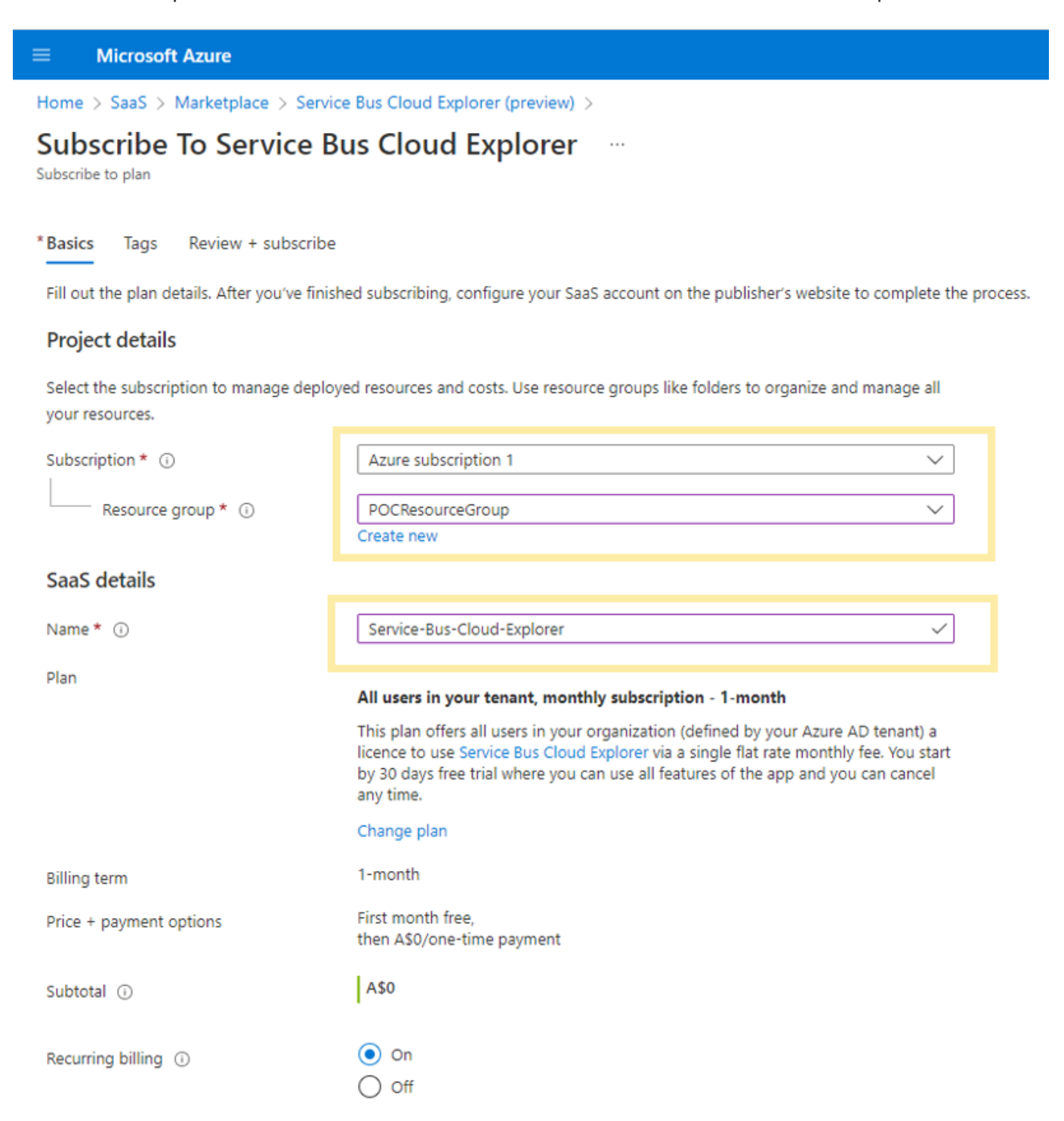

**Step 5 -** Review all details including product, plan, terms of use and cost information. If everything looks good, click Subscribe

 $\cdots$ 

≡ **Microsoft Azure** 

Home > SaaS > Marketplace > Service Bus Cloud Explorer (preview) >

## **Subscribe To Service Bus Cloud Explorer**

Subscribe to plan

\* Basics Tags Review + subscribe

#### Product + plan details

Service Bus Cloud Explorer - All users in your tenant, monthly subscription by Cloud Bricks

Microsoft Standard Contract | privacy policy

#### **Terms of use**

By clicking "Subscribe" and completing the purchase with the provider, I (a) agree to the legal terms and privacy statement(s) associated with each Marketplace offering above, (b) authorize Microsoft to charge or bill my current payment method for the fees associated with my use of the offering(s), including applicable taxes, with the same billing frequency as my Azure subscription, until I discontinue use of the offering(s), and (c) agree that Microsoft may share my contact information and transaction details (including usage volume associated with the offering) with the seller(s) of the  $\tau$ 

I give Microsoft permission to use and share my contact information so that Microsoft or the Provider can contact me

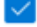

#### **Basics**

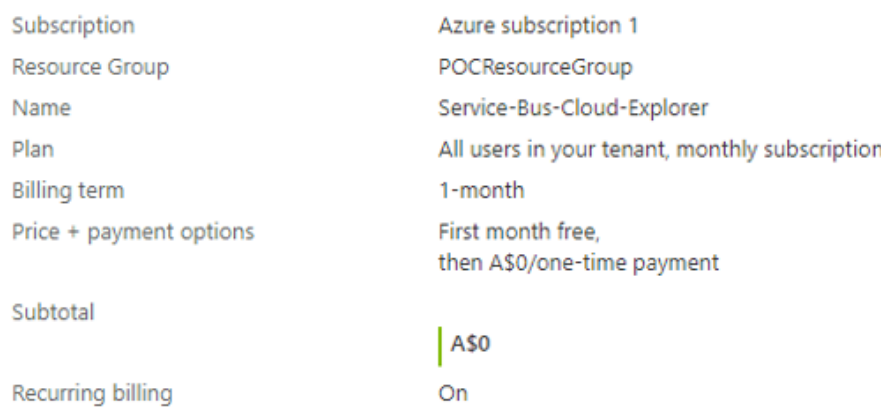

**Step 6-** Wait for few minutes until the button Configure account now button is enabled. Then click the button to be redirected to Service Bus Explorer App to finish setup and activate subscription.

Œ

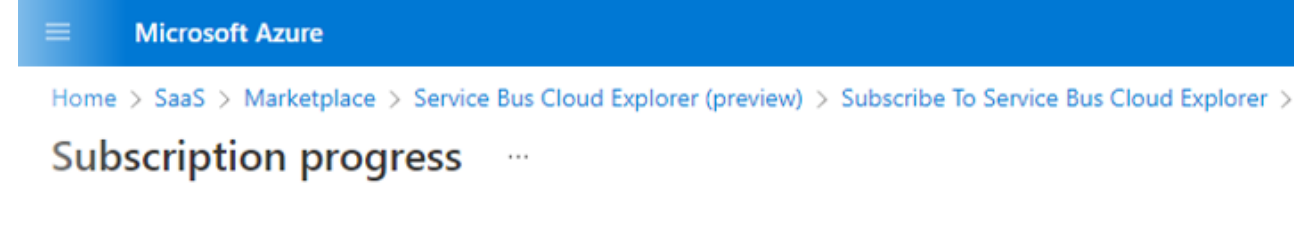

## Thank you for your order. Configure your SaaS account to enjoy free trial

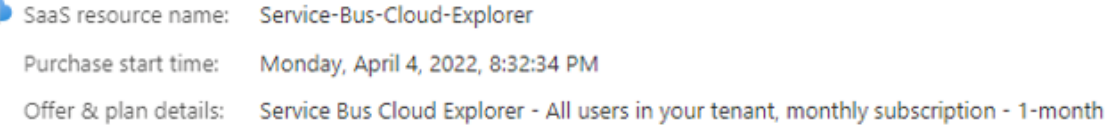

#### $\wedge$  Next steps

#### **Configure SaaS account**

A To complete the purchase, configure your SaaS account on the publisher's website. We've sent you an email confirmation with instructions on configuring this SaaS account.

#### **Configure account now**

#### Important to know

Billing will start after your account is configured on the publisher's website.

If no action is taken within 30 days, this SaaS subscription will be automatically deleted.

```
Your SaaS subscription will appear on the SaaS page in the Azure portal.
To access it easily, save it to your favorite services or pin it to the dashboard.
```
# **Activate subscription in Service Bus Explorer App**

**Step 7-** Log in and provide consent if needed. For more information about Consent process please read: [Consent process](https://github.com/cloudbricksio/ServiceBusCloudExplorerSupport/wiki/Getting-started#consent)

**Step 8-** In subscription details page, confirm your tenant id that you need to subscribe for and click Confirm and activate subscription button.

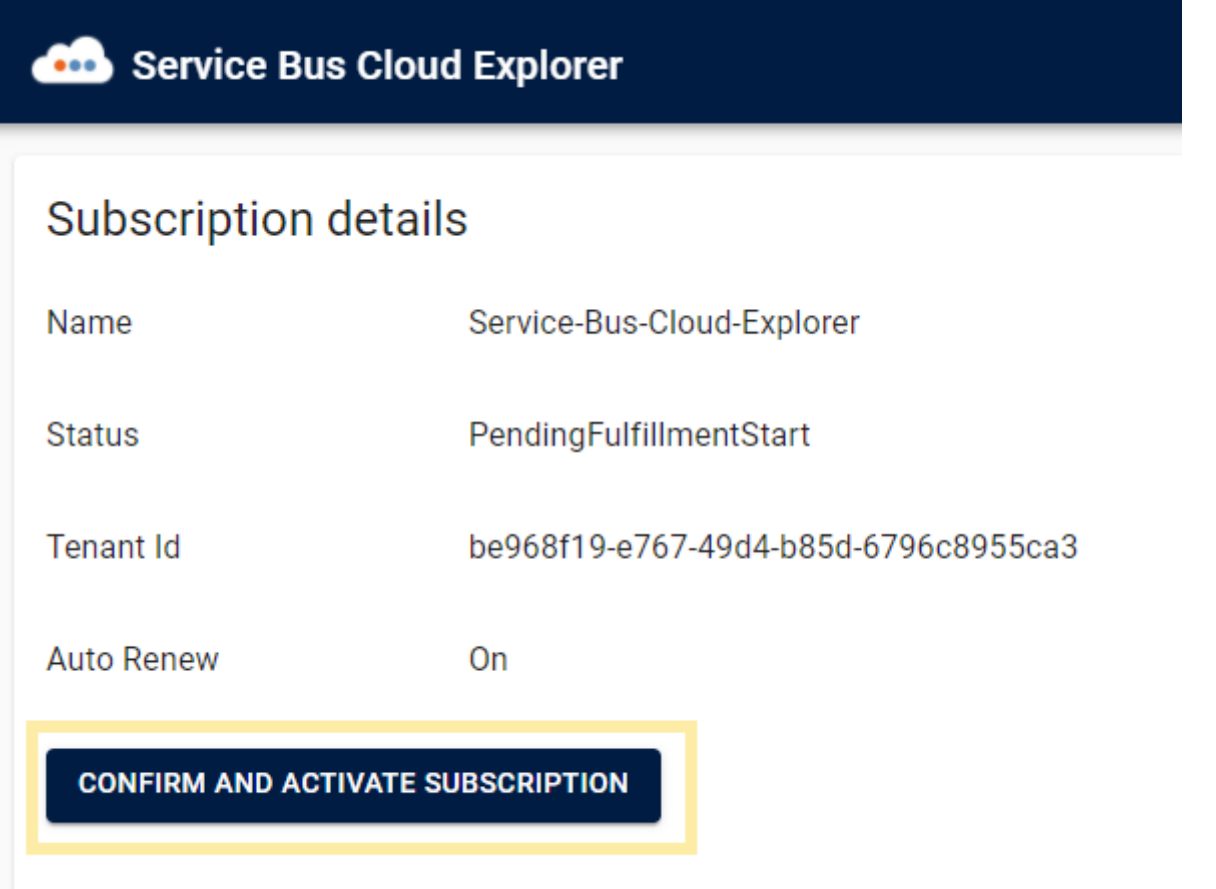

**All done!** With that the status of your subscription should be Subscribed and all your tenant users will be able to use the app. You can now just point your users to [servicebus.cloudbricks.io](https://servicebus.cloudbricks.io/)

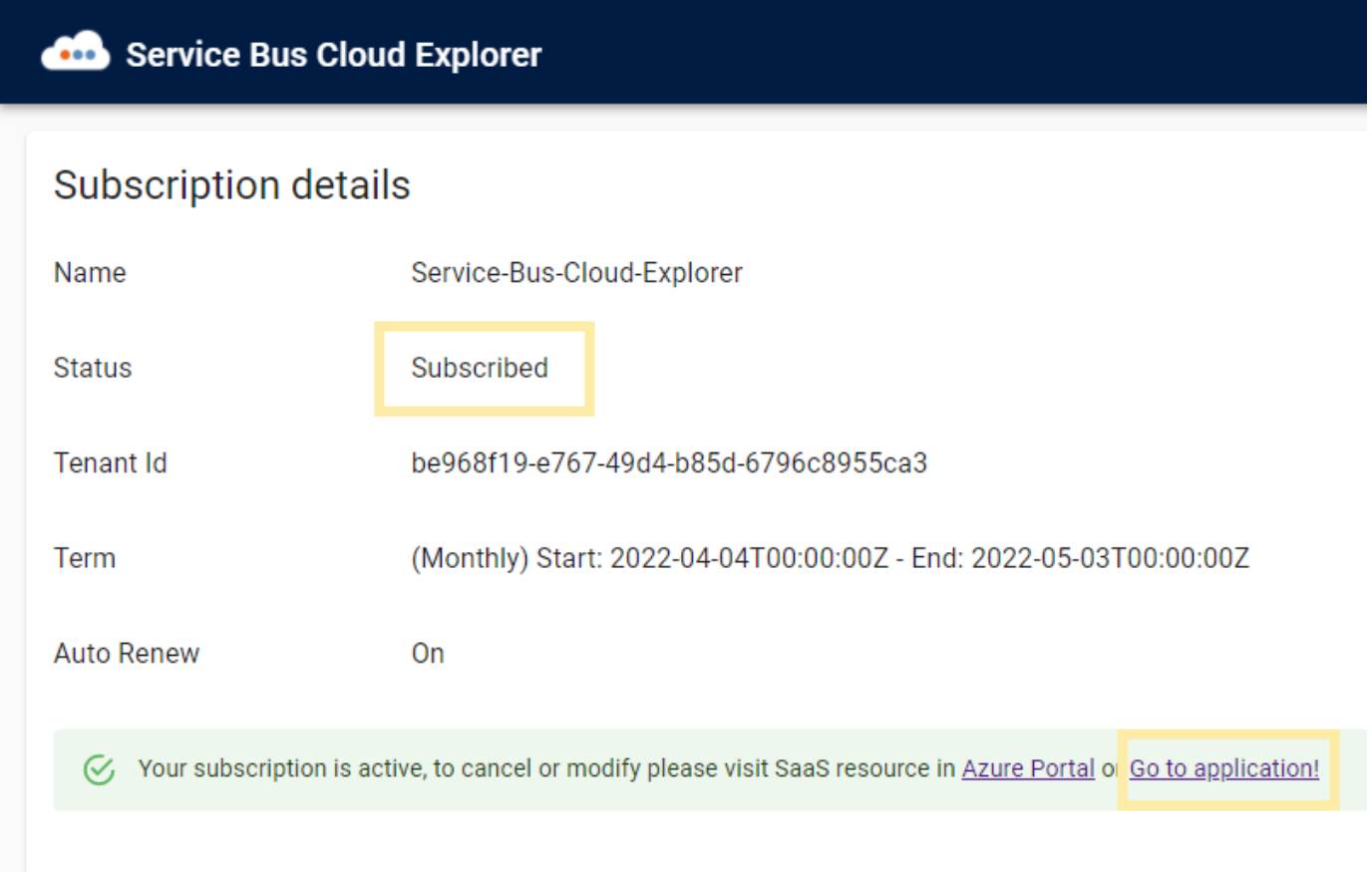

<span id="page-6-0"></span>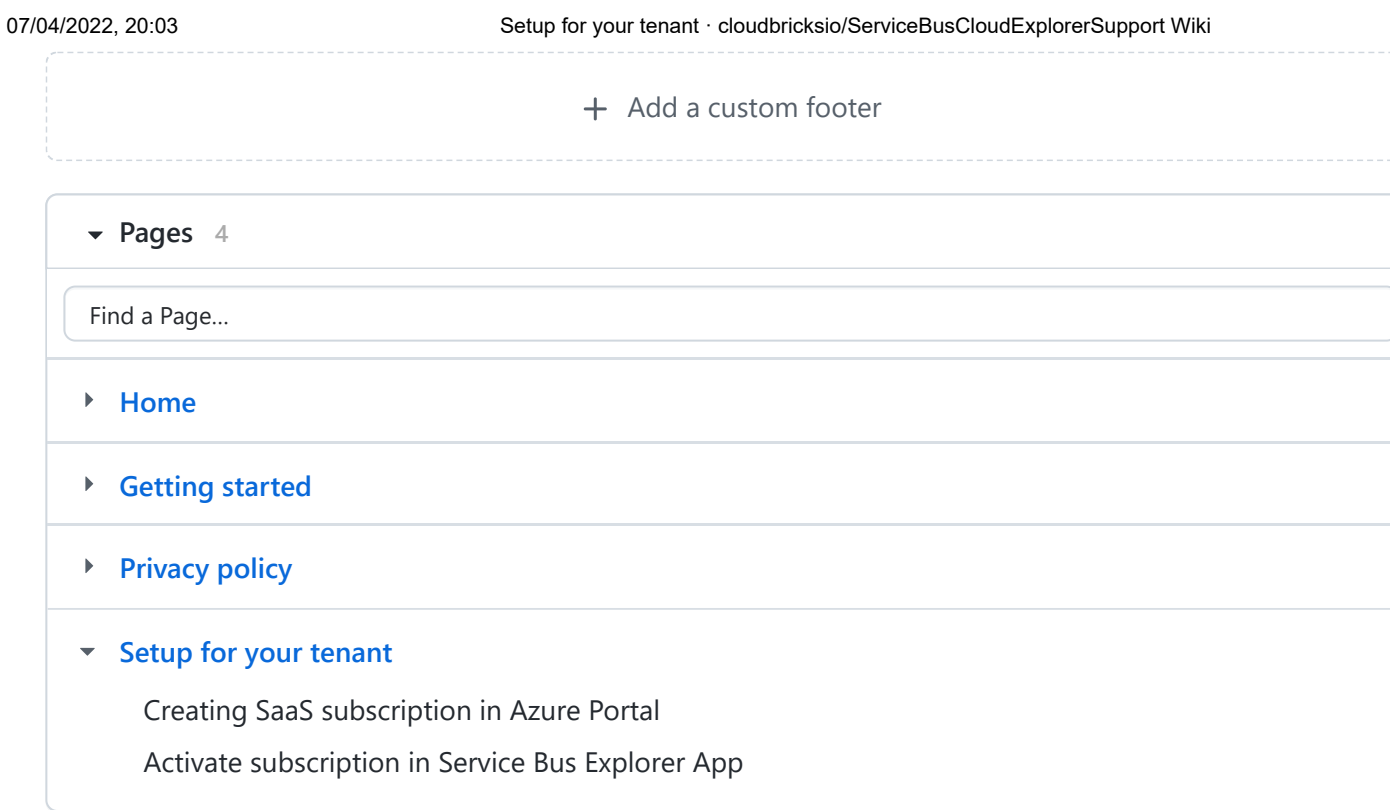

### + [Add a custom sidebar](https://github.com/cloudbricksio/ServiceBusCloudExplorerSupport/wiki/_new?wiki%5Bname%5D=_Sidebar)

### **Clone this wiki locally**

https://github.com/cloudbricksio/ServiceBusCloudExplorerSupport.wiki.git

 $\mathbb{P}$